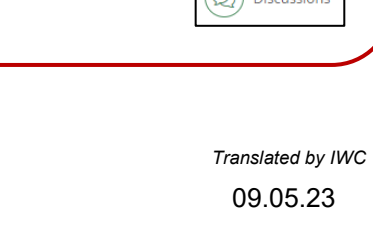

## **PRIMEIRO PASSO: Abrir a sala de aula digital** Clique no ícone de **My Classes** (Minhas matérias) na coluna da esquerda e selecione a **Sala de aula digital**.

## **SEGUNDO PASSO: Acessar Meus trabalhos por fazer**

Clique no ícone de **My Coursework** (Meu trabalho por fazer) no canto superior esquerdo da Sala de aula digital.

## **TERCEIRO PASSO: Mover-se entre o trabalho por fazer**

Clique nas **setas da esquerda e da direita** na parte de baixo da página de trabalho por fazer (Coursework) para se mover pelas páginas. É possível também clicar no próprio item na barra lateral de trabalho por fazer, localizada ao lado esquerdo.

*Obs.: Aparecerá uma marcação verde ao se abrir uma tarefa ou ponto para debate no trabalho por fazer (Coursework).*

## **Legendas de ícones**

Ícone de mudança lateral

Ícone de tela plena

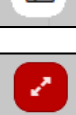

**Pages (páginas)** e **Booklets** (apostilas) terão conteúdo dos professores.

**Assignments**, **Assessments**, and **Discussions** (Tarefas, avaliações e debates) estão disponíveis para você responder e enviar.

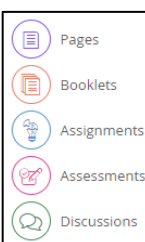

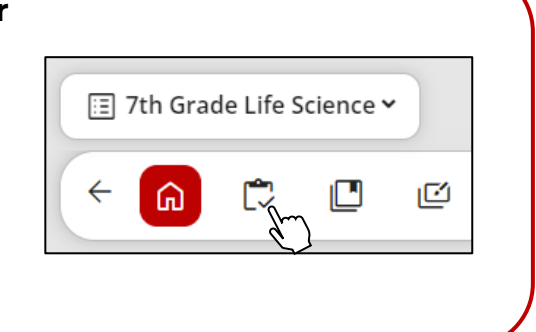

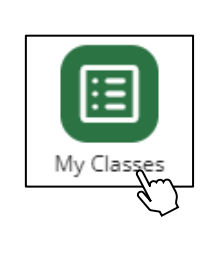

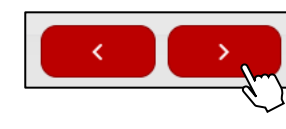